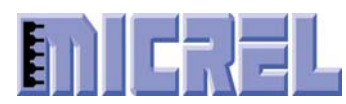

1849 Fortune Drive, San Jose, CA 95131, USA • Tel: (408) 944-0800 • http://www.micrel.com

# **KSZ8841/42/61/62-16 MQL**

# **Demo Board User's Manual**

**Version 1.1** 

**June 2005** 

Micrel Confidential 1 June 2005

This information is believed to be accurate and reliable, however no responsibility is assumed by Micrel for its use nor for any infringement of patents or other rights

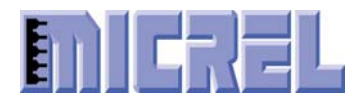

# **Content**

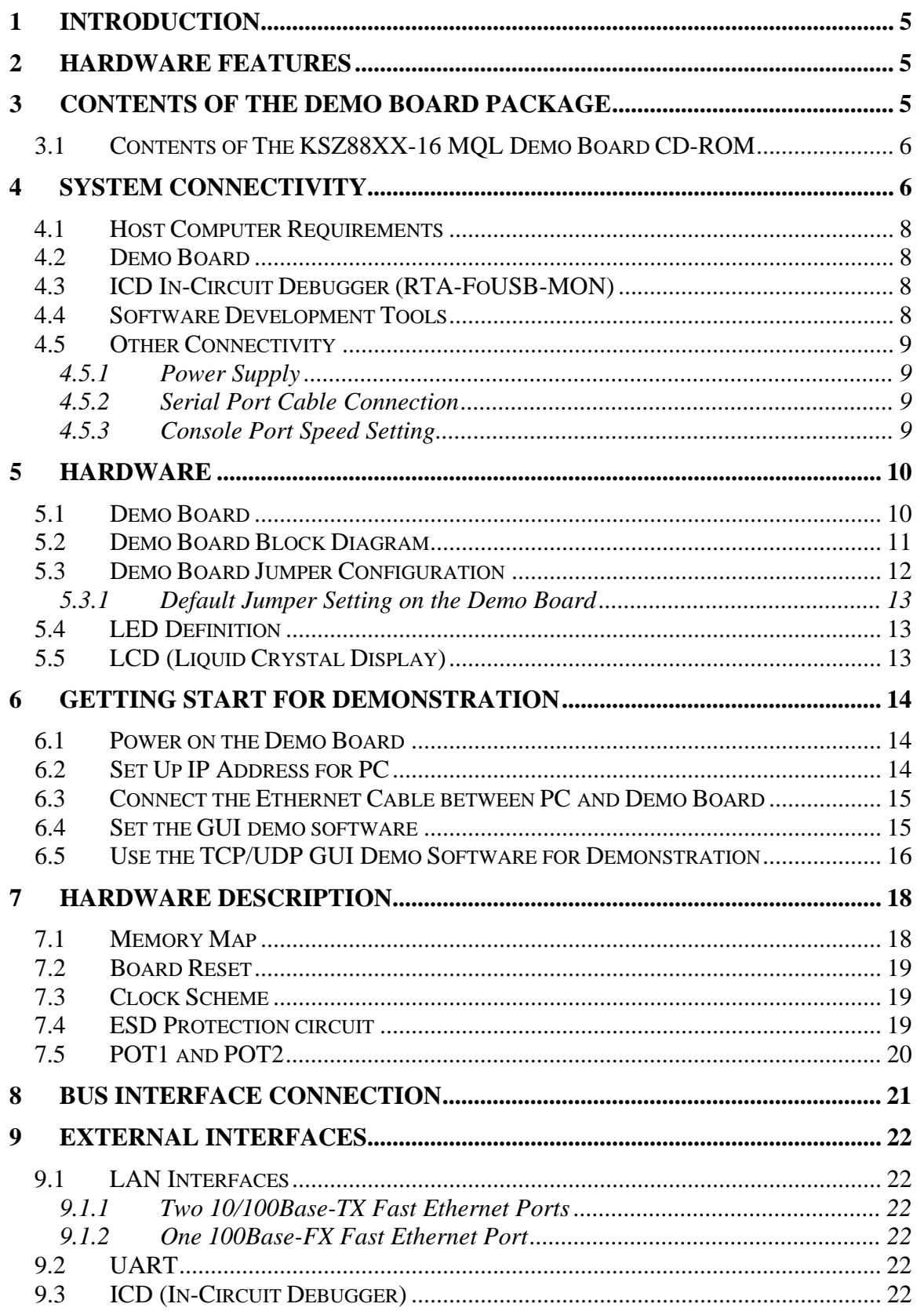

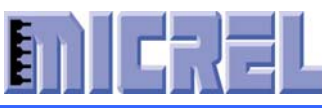

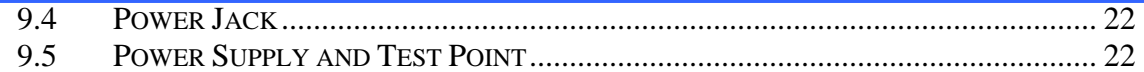

# **List of Figures**

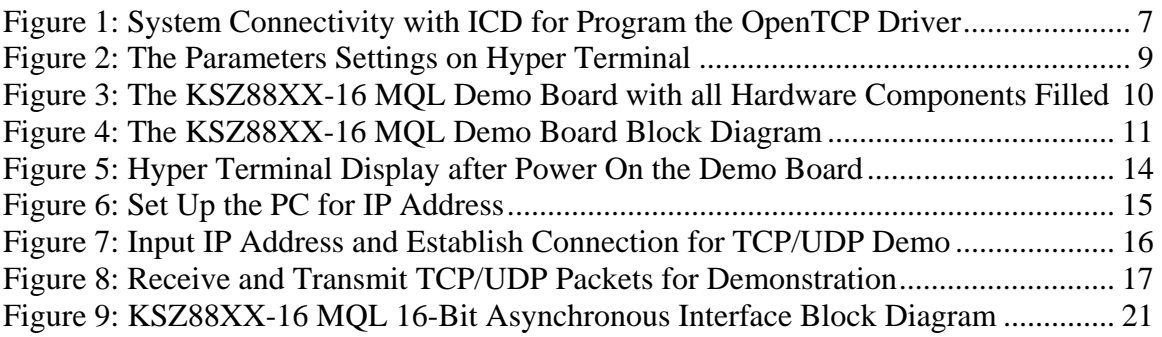

# **List of Tables**

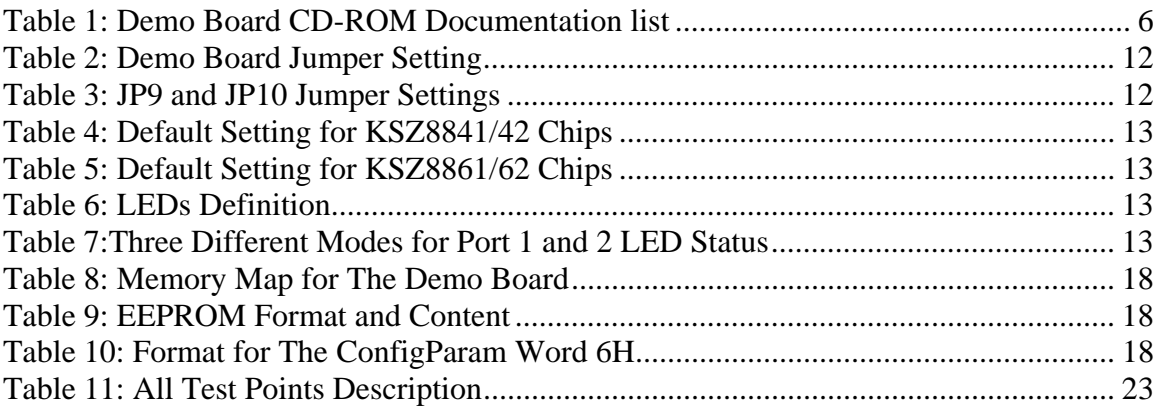

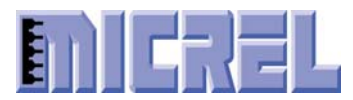

# **KSZ88XX-16 MQL Demo Board User's Manual**

# **Revision History**

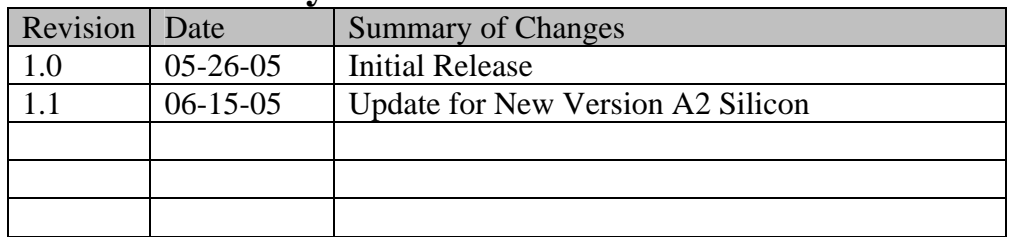

<span id="page-4-0"></span>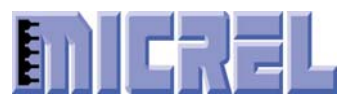

# **1 Introduction**

The KSZ88XX-16 MQL Demo Board is intended to provide a convenient way to evaluate or demonstrate the functionality and performance of these new Ethernet products from Micrel. There are four different chips with non-PCI 16-bit bus:

• KSZ8841MQL is a single copper port Ethernet MAC controller.

• KSZ8842MQL is two copper ports Ethernet Switch.

• KSZ8861MQL is a single either copper or fiber dual function port Ethernet MAC controller.

• KSZ8862MQL is two copper ports or a single copper and fiber port Ethernet Switch.

These Ethernet chips interface with the M16C processor from Renesas to use the 16-bit generic bus on the demo board.

Micrel provides a basic software driver based on the 16-bit bus solution with which to evaluate the KSZ88XX-16 MQL functionality and feature. The software includes a configuration utility to allow quick and easy device setup.

# **2 Hardware Features**

- KSZ8841-16 MQL demo board supports the single copper port Ethernet MAC controller and 16-bit bus interface to M16C microcomputer.
- KSZ8842-16 MQL demo board supports the dual copper ports Ethernet Switch and 16-bit bus interface to M16C microcomputer.
- KSZ8861-16 MQL demo board supports the single either fiber or copper port Ethernet MAC controller and 16-bit bus interface to M16C microcomputer.
- KSZ8862-16 MQL demo board supports one copper port and one fiber port Ethernet Switch and 16-bit bus interface to M16C microcomputer.
- One 64K X 16 1-Mbit SRAM for further software code development.
- UART DB-9 connector as a console serial port.
- ICD connector for In-circuit debugger and programmer.
- One LCD module to display status of the software running and demonstration information.
- Using the demo board can demonstrate WOL (Wake-on-LAN) functionality for KSZ8841/61.
- Management two ports switch or MAC controller.
- Power LED and status LED's.

# **3 Contents of The Demo Board Package**

The KSZ88XX-16 MQL Demo Board Kit includes:

- One KSZ88XX-16 MQL Demo Board (without RS-232 cable and Ethernet cable)
- One 5.0V/4.0A output DC power supply with 100-240 AC input
- One CD-ROM for KSZ88XX-16 MQL Demo Board documentation (see Table 1)

<span id="page-5-0"></span>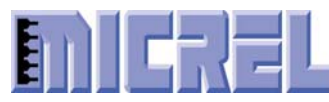

## **3.1 Contents of The KSZ88XX-16 MQL Demo Board CD-ROM**

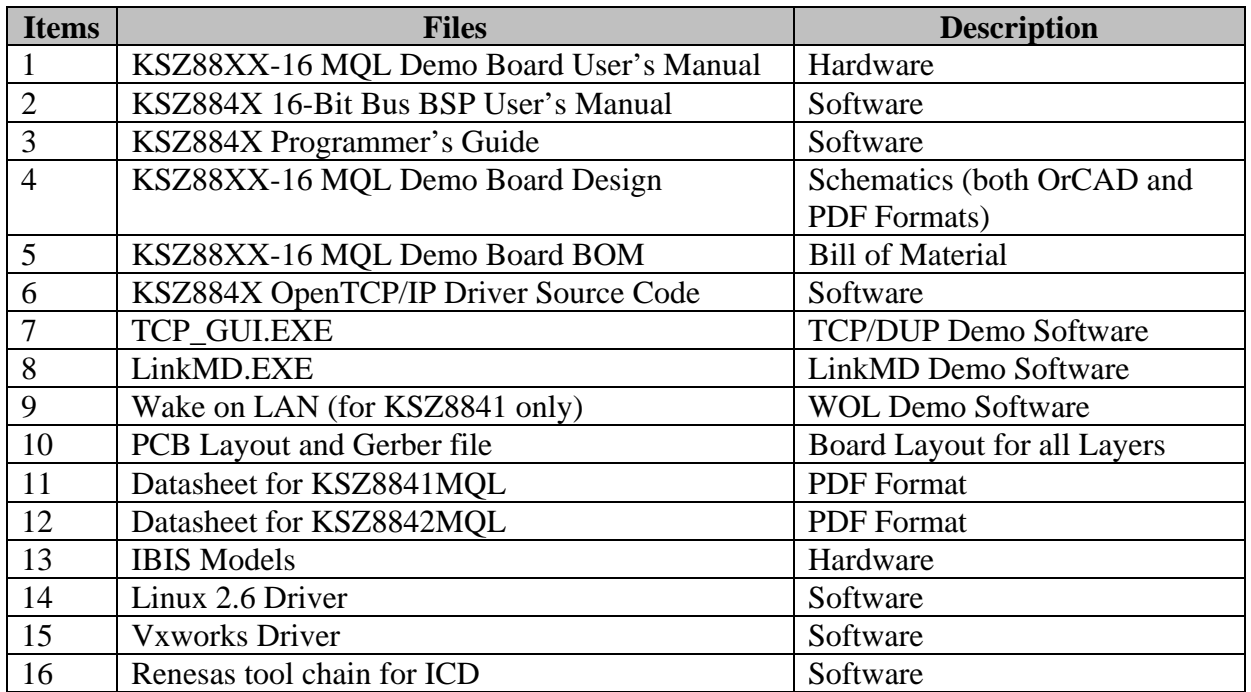

#### **Table 1: Demo Board CD-ROM Documentation list**

Note: These documents are preliminary.

# **4 System Connectivity**

Figure 1 shows the connectivity for program OpenTCP driver or development. The following lists the hardware and software products that are required by the Demo Board to program OpenTCP driver or download the update OpenTCP driver.

- Host Computer
- KSZ88XX-16 MQL Demo Board
- $\bullet$  +5V DC Power Supply
- RTA-FoUSB-MON In-Circuit Debugger (sold separately)
- Mini USB Cable (sold separately)
- Target Cable (sold separately)
- Software Tools (FoUSB Programmer and other development tools)

Note: RTA-FoUSB-MON ICD, Mini USB Cable and Target Cable are ordered and manufactured from Renesas Technology America, Inc. (www.renesas.com) Address: 450 Holger Way, San Jose, CA 95134-1368 USA Phone: 408-382-7500, Fax: 408-382-7501

<span id="page-6-0"></span>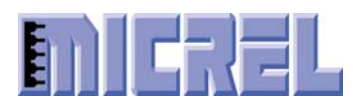

PC with Windows 98, Me, 2000, or XP **Mini USB** Cable Target ICD Cable

### **Figure 1: System Connectivity with ICD for Program the OpenTCP Driver**

After program the OpenTCP driver, the demo board will be a standard alone two-port switch or a single port MAC controller with microprocessor and management function.

<span id="page-7-0"></span>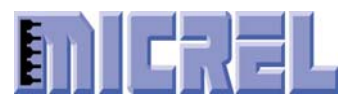

### **4.1 Host Computer Requirements**

The minimum PC requirement for running the software and the Demo Board is an USB port, serial RS232 port and Microsoft Windows 98, ME, 2000, or XP.

## **4.2 Demo Board**

The Demo Board provides an evaluation and development environment for KSZ88XX-16 MQL Ethernet switch or MAC controller with a 16-bit host bus interface. It has push button switches, LED's and LCD for user interfaces. Two 10/100Base-TX fast Ethernet ports and one 100Base-FX port are available for different modes of Ethernet connection.

## **4.3 ICD In-Circuit Debugger (RTA-FoUSB-MON)**

Micrel has programmed the OpenTCP device driver into the Demo Board for demonstration purposes, so the user can use the Demo Board to run demo software "**TCP** GUI" or "LinkMD" on the Demo Board.

If you want to use the Demo Board as a development platform and program the flash in the M16C Microcomputer, you need to order the part RTA-FoUSB-MON from Renesas or its distributors. The part can perform debugging and programming of the Demo Board by using the host computer's Universal Serial Bus (USB). The Demo Board will provide power to the RTA-FoUSB-MON. When connecting the ICD to the Demo Board ensure that the power source switch on the RTA-FoUSB-MON is in the "**TARGET**" position. If the switch is left at "USB" Powered Mode, some MCU pins may be driver to undesirable levels.

# **4.4 Software Development Tools**

For details of the software development tools and programs, please refer to " Micrel KSZ884X 16-Bit BSP User's Manual ".

<span id="page-8-0"></span>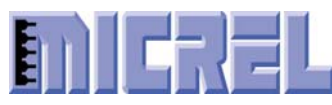

## **4.5 Other Connectivity**

#### **4.5.1 Power Supply**

A single +5V DC power supply is used only from this demo kit and plugs into the power jack J4 on the Demo Board.

#### **4.5.2 Serial Port Cable Connection**

A serial female to male cable is used in the demo kit. The cable is connected between the RS-232 port of the PC and the serial port of the Demo Board. From the console port in the PC, the user can read/write to registers, send packets and display MIB counters, etc.

#### **4.5.3 Console Port Speed Setting**

The serial port data transfer is set the speed at 38400 Bits/Second for normal display in ether a Hyper Terminal or other tools. Figure 2 shows all parameters setting on the Hyper Terminal.

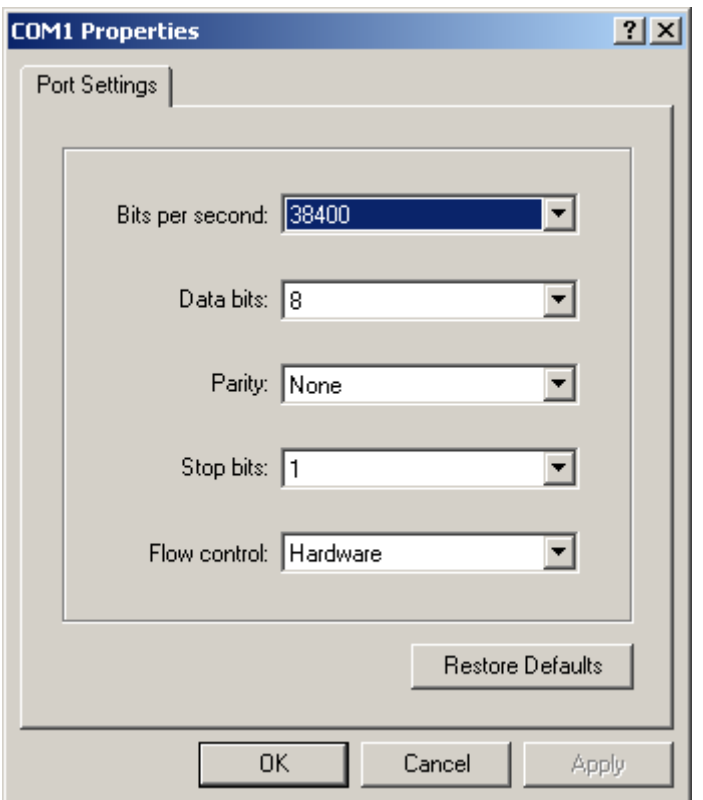

**Figure 2: The Parameters Settings on Hyper Terminal**

<span id="page-9-0"></span>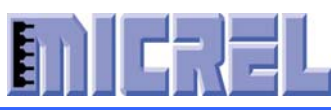

# **5 Hardware**

# **5.1 Demo Board**

The KSZ88XX-16 MQL Demo Board is shown in the Figure 3.

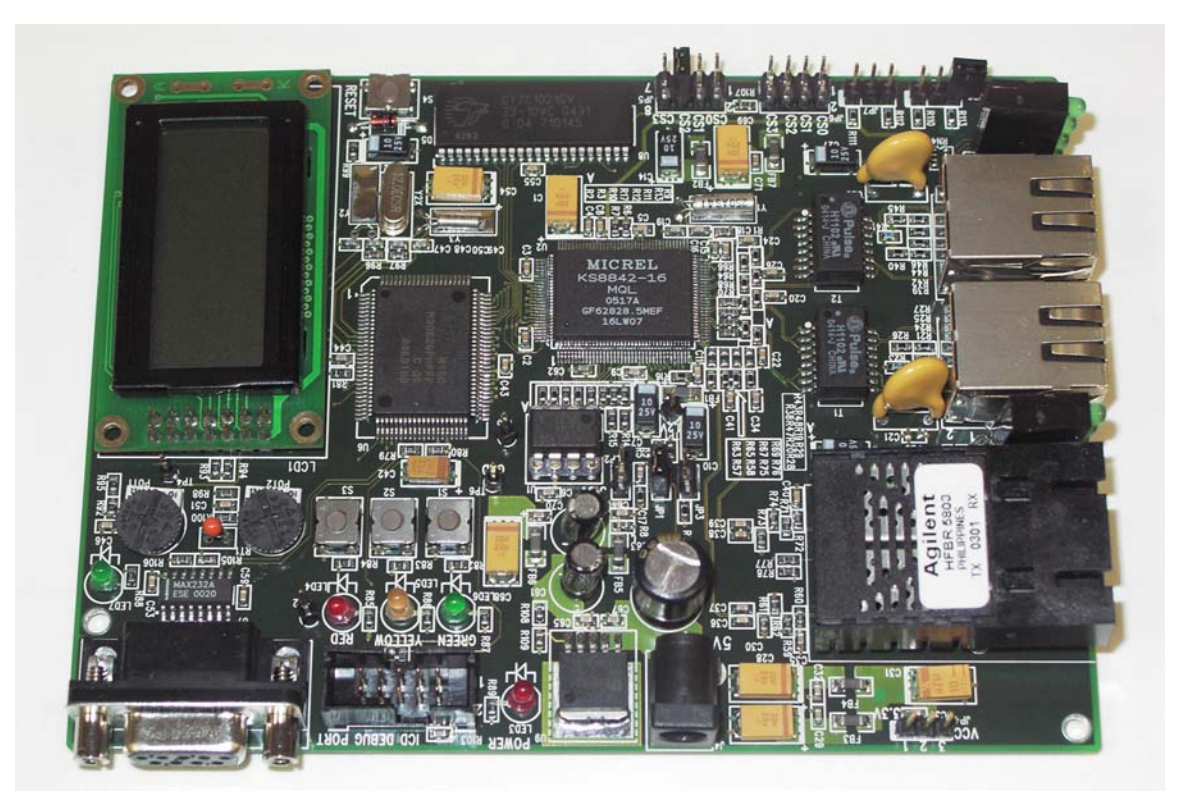

**Figure 3: The KSZ88XX-16 MQL Demo Board with all Hardware Components Filled**

<span id="page-10-0"></span>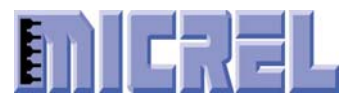

# **5.2 Demo Board Block Diagram**

The detail top view of the Demo Board block diagram is shown in Figure 4.

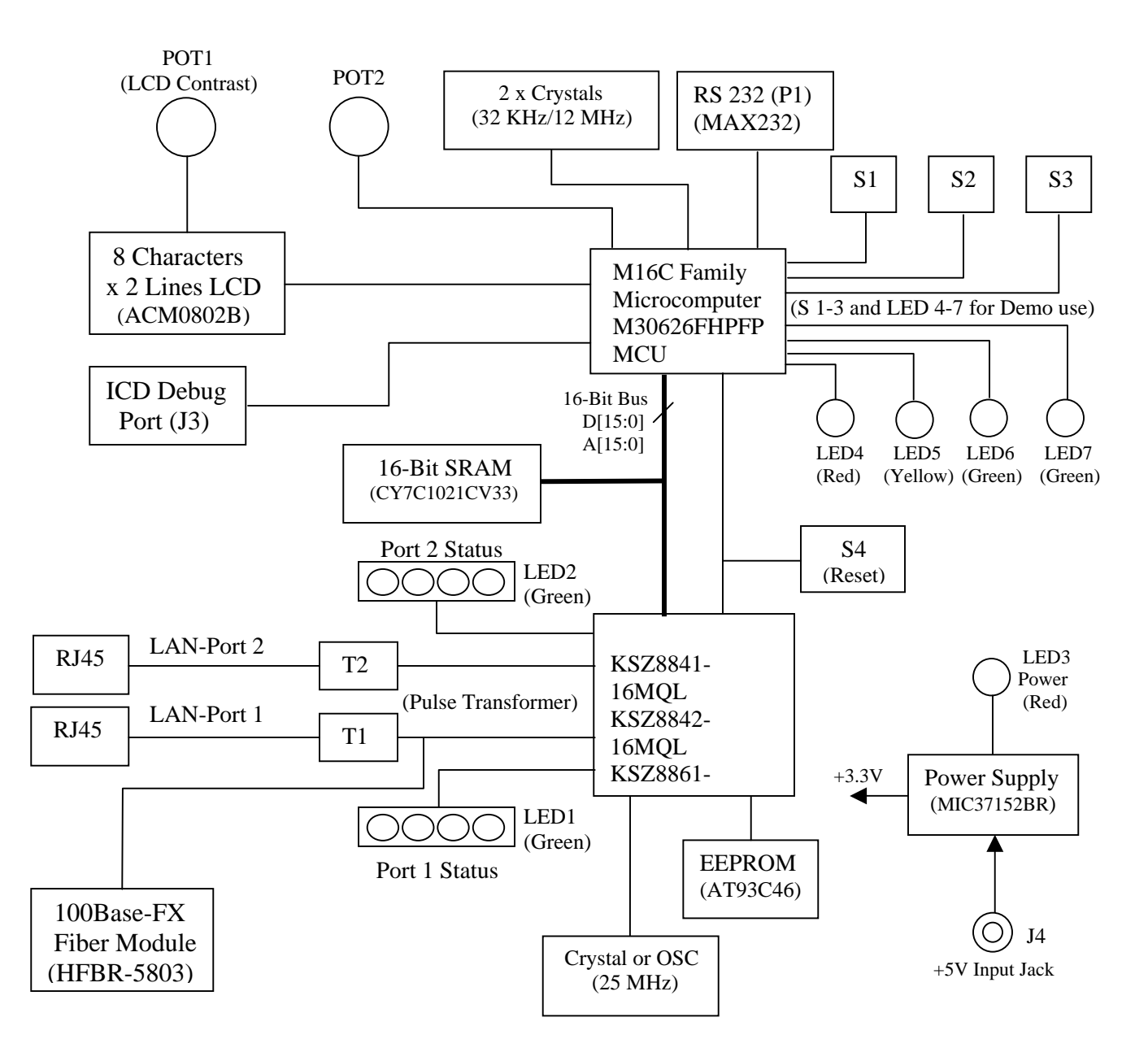

**Figure 4: The KSZ88XX-16 MQL Demo Board Block Diagram**

<span id="page-11-0"></span>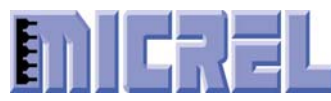

# **5.3 Demo Board Jumper Configuration**

The following Tables 2 and 3 show all the jumper settings for the Demo Board.

| Jumper          | Setting         | Setting         | Setting         | Setting         | Comment                                           |
|-----------------|-----------------|-----------------|-----------------|-----------------|---------------------------------------------------|
|                 | <b>KSZ8841</b>  | <b>KSZ8842</b>  | <b>KSZ8861</b>  | <b>KSZ8862</b>  |                                                   |
| JP1             | <b>ON</b>       | ON              | <b>OFF</b>      | <b>OFF</b>      | This jumper is used to select copper or fiber for |
| $(2-\pi)$       |                 |                 |                 |                 | port 1. ON: for KSZ884X, OFF: for KSZ886X         |
| JP <sub>2</sub> | ON              | <b>OFF</b>      | ON              | <b>OFF</b>      | ON: with power management to use Wake up on       |
| $(2-pin)$       |                 |                 |                 |                 | LAN for KSZ8841/61                                |
|                 |                 |                 |                 |                 | OFF: without power management for                 |
|                 |                 |                 |                 |                 | KSZ8842/62                                        |
| JP3             | <b>OFF</b>      | <b>OFF</b>      | <b>OFF</b>      | <b>OFF</b>      | ON: for full-chip power down                      |
| $(2-\pi)$       |                 |                 |                 |                 | OFF: for normal operation                         |
| JP4             | <b>OFF</b>      | <b>OFF</b>      | $1-2$           | $1 - 2$         | 1-2 for 3.3V fiber module, 2-3 for 5V fiber       |
| $(3-pin)$       |                 |                 |                 |                 | module. OFF: for KSZ884X                          |
| JP <sub>5</sub> | CS <sub>2</sub> | CS <sub>2</sub> | CS <sub>2</sub> | CS <sub>2</sub> | 5-6 for KSZ88XX chip select (CS2)                 |
| $(8-pin)$       |                 |                 |                 |                 |                                                   |
| JP <sub>6</sub> | CS <sub>0</sub> | CS <sub>0</sub> | CS <sub>0</sub> | CS <sub>0</sub> | 1-2 for SRAM chip select (CS0)                    |
| $(8-pin)$       |                 |                 |                 |                 |                                                   |
| JP7             | <b>OFF</b>      | <b>OFF</b>      | <b>OFF</b>      | <b>OFF</b>      | No connect for normal operation                   |
| $(3-pin)$       |                 |                 |                 |                 | Connect 1-2 or 2-3 for test purpose               |
| JP8             | <b>OFF</b>      | <b>OFF</b>      | <b>OFF</b>      | <b>OFF</b>      | No connect for normal operation                   |
| $(3-\pi n)$     |                 |                 |                 |                 | Connect 1-2 or 2-3 for test purpose               |

**Table 2: Demo Board Jumper Setting** 

Note: Pins 3-4 (CS1) and 7-8 (CS3) are no connect for both JP5/JP6

#### **Table 3: JP9 and JP10 Jumper Settings**

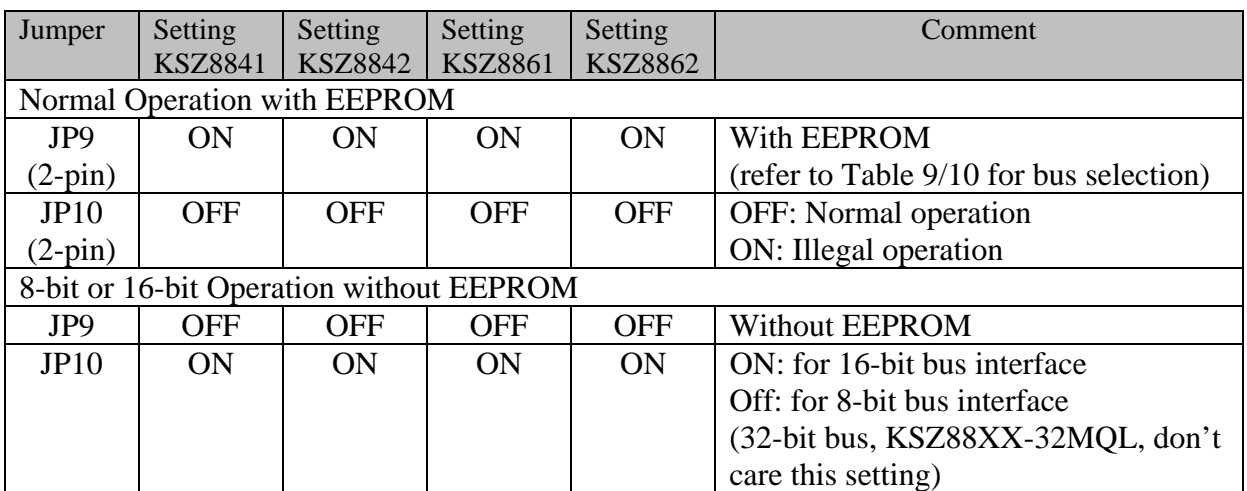

Note: Pin 1 of JP9 connects to EEEN (pin 26); pin 2 of JP9 connects to 10K pull up. Pin 1 of JP10 connects to EEDI (pin 30); pin2 of JP10 connects to 10K pull up.

<span id="page-12-0"></span>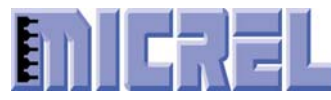

### **5.3.1 Default Jumper Setting on the Demo Board**

#### **Table 4: Default Setting for KSZ8841/42 Chips**

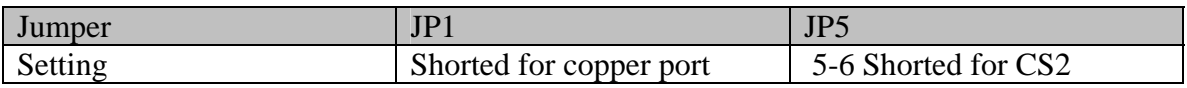

#### **Table 5: Default Setting for KSZ8861/62 Chips**

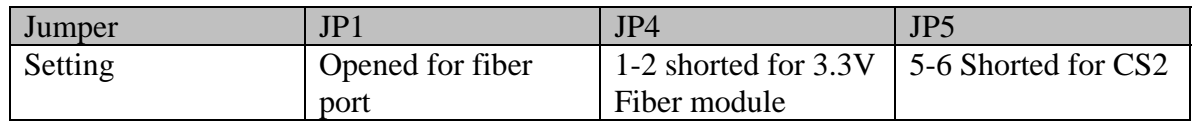

### **5.4 LED Definition**

Table 6 shows the Demo Board LED definition.

#### **Table 6: LEDs Definition**

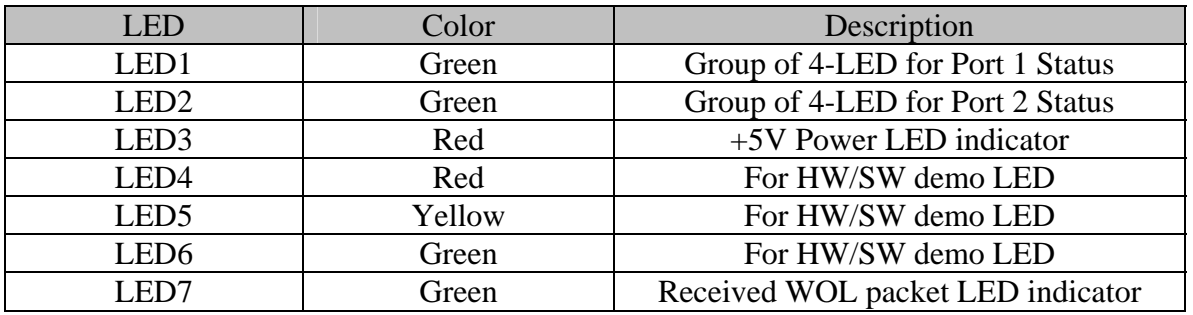

Port 1 and 2 status LED indicators are programmable via the register to three different modes, as described in Table 7 below.

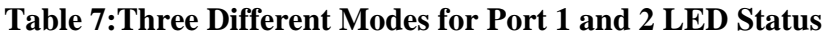

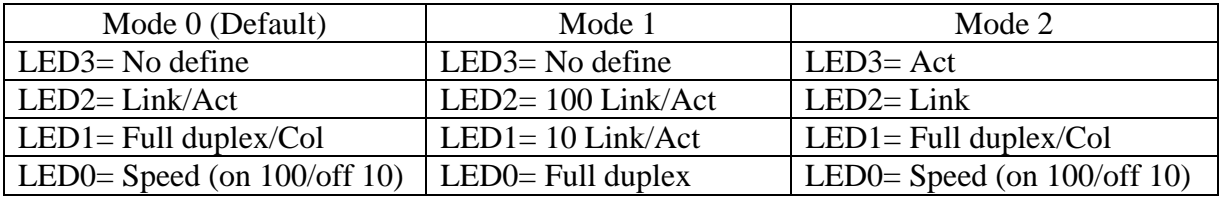

# **5.5 LCD (Liquid Crystal Display)**

The LCD Module (ACM0802B) is a 2-line by 8-character display to use for demo received packet or HW/SW status.

<span id="page-13-0"></span>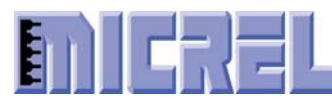

# **6 Getting Start for Demonstration**

### **6.1 Power on the Demo Board**

If user needs to update the OpenTCP driver, they can read the Chapter 4 to download the update driver, otherwise user just connects the RS-232 serial cable between the PC and the Demo Board. On the PC, open the Hyper Terminal and configure the speed to 38400 Bits/Second as shown in Figure 2, then plug in the 5V DC jack to power on the Demo Board. Normally the Hyper Terminal window will display as shown in Figure 5.

```
Micrel - HyperTerminal
                                                                                                                                                                    |I|File Edit View Call Transfer Help
D|E| 23 D|E| 2
   Driver's MAC Address: 08-00-70-22-44-55
   Device's MAC Address: 08-00-70-22-44-55
   Micrel – Ethernet Group.<br>KS8842 16-bit BUS Ethernet Driver demo.
   NS8842 16-bit Bus Ethernet Driver demo.<br>
OpenTCP Ethernet Driver Version: 0.1.5<br>
KS8842 Driver Version: 0.1.3<br>
KS8842 Chip ID : 8800<br>
KS8842 Base Address: 0x00010300<br>
MAC Address: 0x00010300<br>
MAC Address: 08-00-70-22-44-55
   IP Address: 192.168.1.1
   Port 1 Link Status: Down<br>Port 1 Link Status: Down<br>Port 2 Link Status: Down
                                                             \sqrt{SCROLL
                                                                           CAPS NUM Capture
                                                                                                         Print echo
Connected 0:00:35
                             Auto detect
                                             38400 8-N-1
```
 **Figure 5: Hyper Terminal Display after Power On the Demo Board** 

In this window, press "Enter" and type "=>hwhelp" to show all commands and parameters that can read/write to registers, configure the chip, display MIB counters and send packets, etc.

From this window, the software has assigned the IP and MAC addresses in the Demo Board. IP Address: 192.168.1.1

Switch Host MAC Address: 08-00-70-22-44-55

# **6.2 Set Up IP Address for PC**

This section describes how to change IP address for your PC in order to run the TCP\_GUI demo software and the demonstration for KSZ88XX-16 MQL Ethernet

<span id="page-14-0"></span>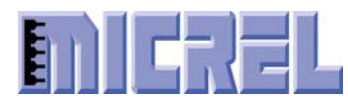

chip. Due to the default value of IP address is 192.168.1.1 in the Demo Board. For the PC, the user can set the IP address to 192.168.1.X (X: don't care) and the Subnet mask to 255.255.255.0 (see the Figure 6).

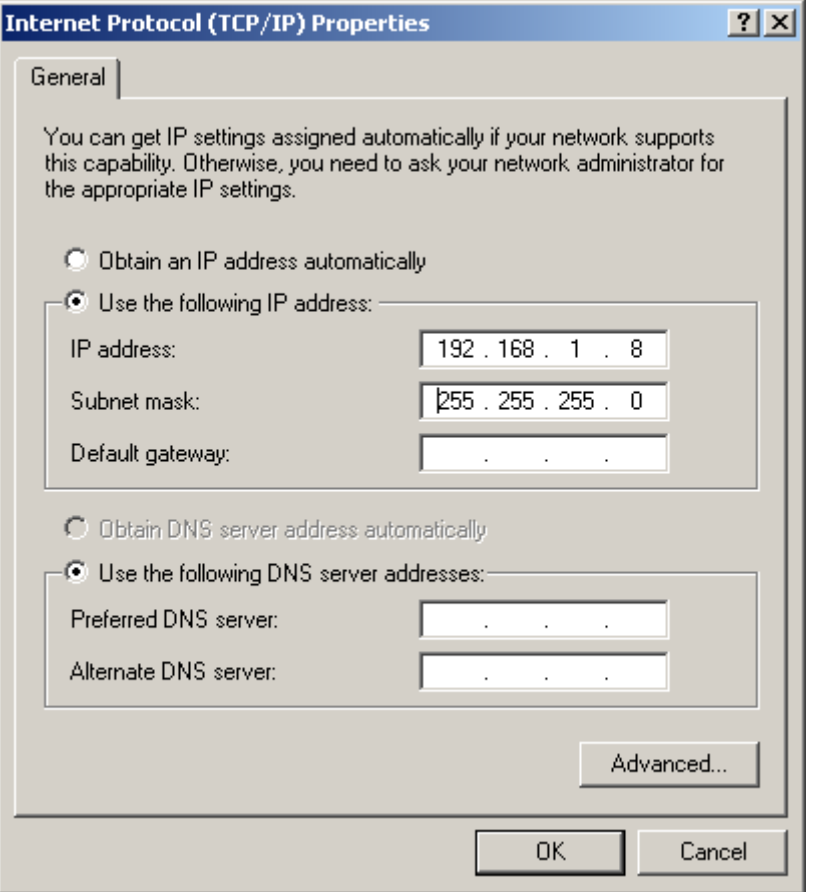

 **Figure 6: Set Up the PC for IP Address** 

### **6.3 Connect the Ethernet Cable between PC and Demo Board**

Use an Ethernet cable to connect between the PC and the Demo Board 10/100Base-TX Ethernet ports.

### **6.4 Set the GUI demo software**

Double click the "TCP\_GUI.EXE" demo software; the "TCP/DUP demo" window comes up as shown in Figure 7. Type the IP address "192.168.1.1" in the "IP Address of Board" area and click the "Establish connection" button. If "**Connected"** message is displayed below the IP Address, the connection is successfully.

<span id="page-15-0"></span>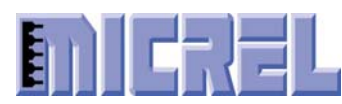

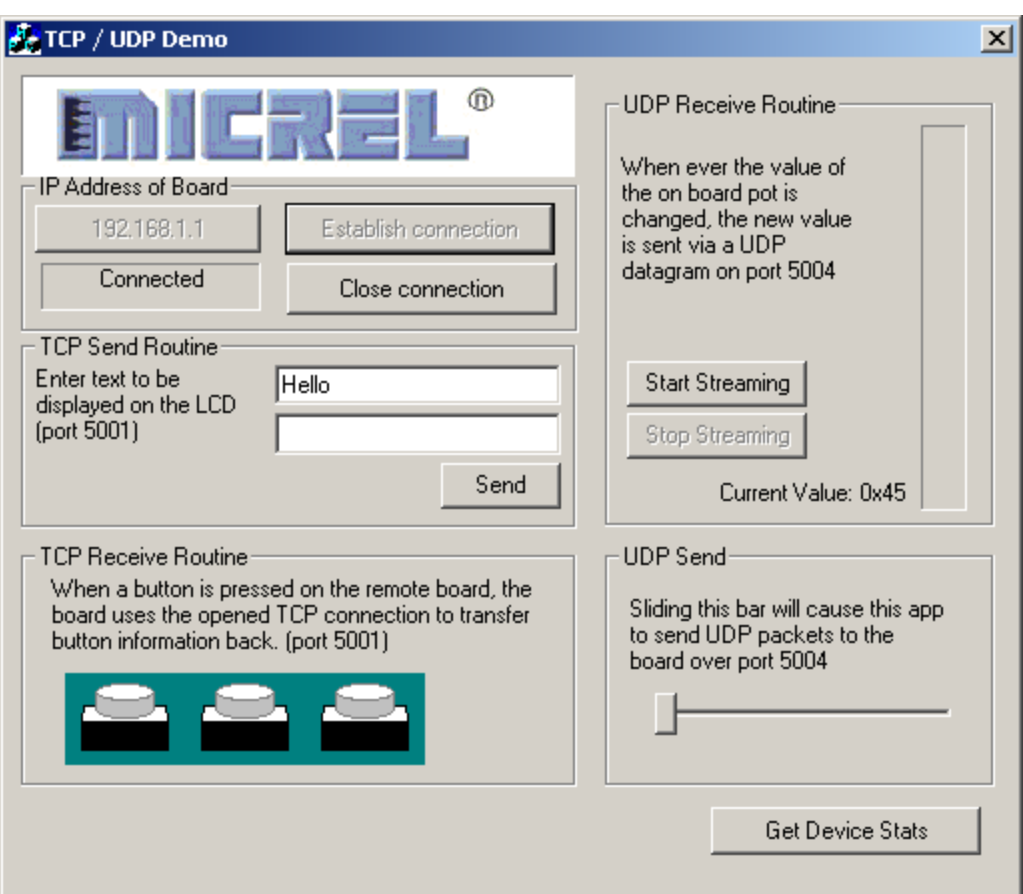

**Figure 7: Input IP Address and Establish Connection for TCP/UDP Demo** 

# **6.5 Use the TCP/UDP GUI Demo Software for Demonstration**

Figure 8 shows the Send and Receive TCP/UDP packets GUI window. For sending TCP packets from PC to Demo Board, type any 1 to 8 characters/numbers into two blanks under "TCP Send Routine" and click the "Send" button. The characters/numbers text will be displayed at the LCD module of the Demo Board. For receiving TCP packets from Demo Board to PC, press any one of the three push button switches (S1, S2 and S3) on the Demo Board. The "TCP Receive Routine" area will display the action from the Demo Board.

For receiving UDP packets from Demo Board to PC, click the "Start Streaming" button in the "UDP Receive Routine" area, then adjust POT2 (10K variable resistor) on the Demo Board. The GUI demo window on the PC will display the current value. For sending UDP packets from PC to Demo Board, use the mouse to slide the bar in "UDP Send" area. The position of the slide bar will be displayed as a percentage on the LCD module of the Demo Board.

<span id="page-16-0"></span>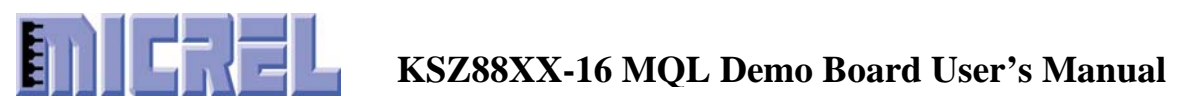

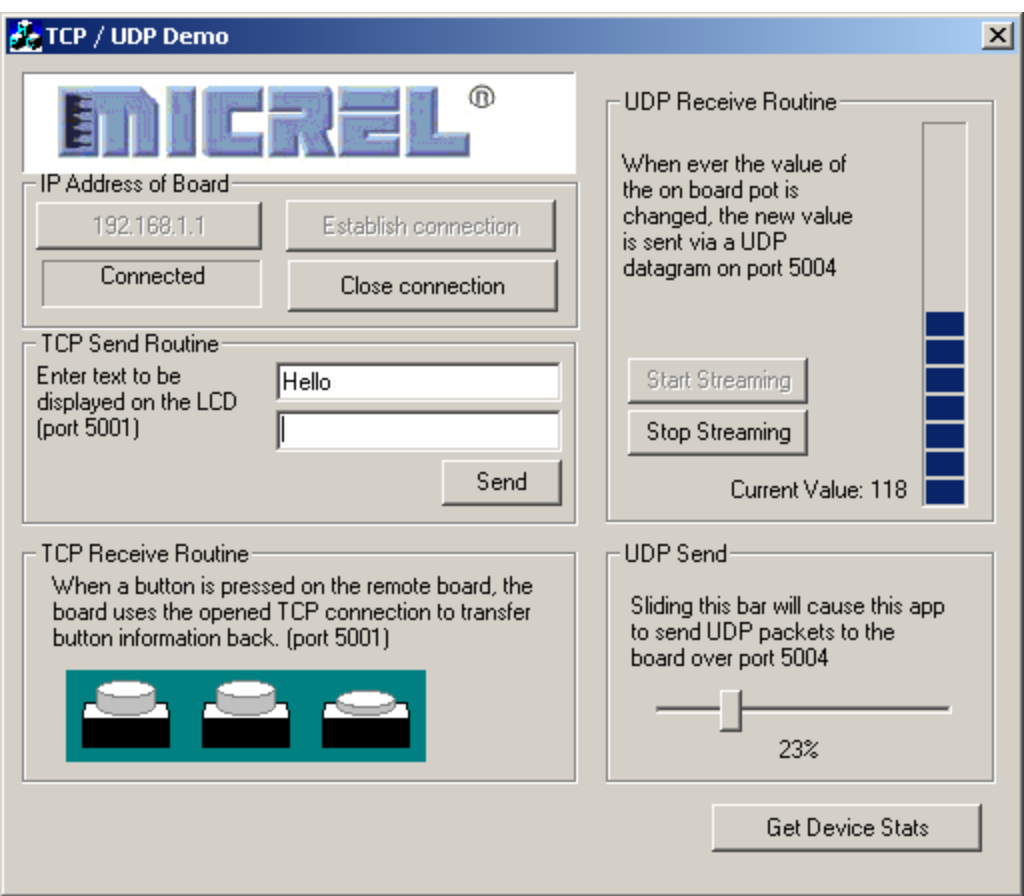

**Figure 8: Receive and Transmit TCP/UDP Packets for Demonstration** 

<span id="page-17-0"></span>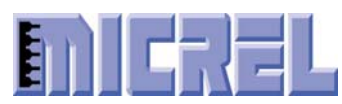

# **7 Hardware Description**

# **7.1 Memory Map**

The default base address for the KSZ88XX-16 MQL Demo Board is 0x300 without the EEPROM. Due to CS2 is used for the chip select of KSZ88XX-16 MQL, the system base address is 0x10300. If the EEPROM is used, the base address will download from the first two bytes of the EEPROM to register of the Ethernet chip on power up. Please refer to the Table 8 for memory map and Table 9 for EEPROM format/content.

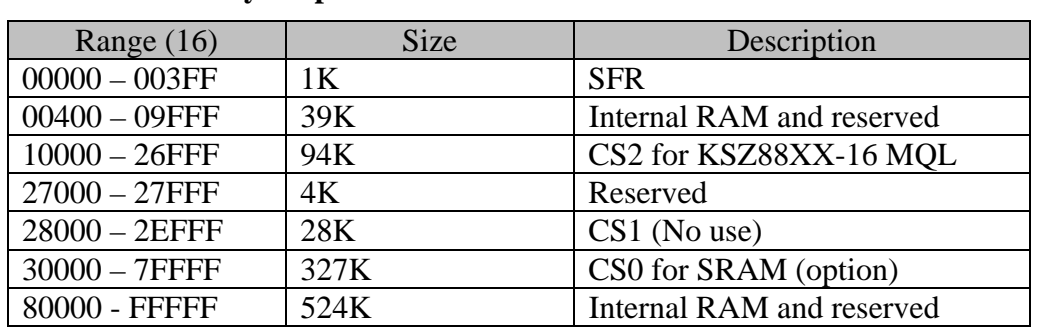

#### **Table 8: Memory Map for The Demo Board**

#### **Table 9: EEPROM Format and Content**

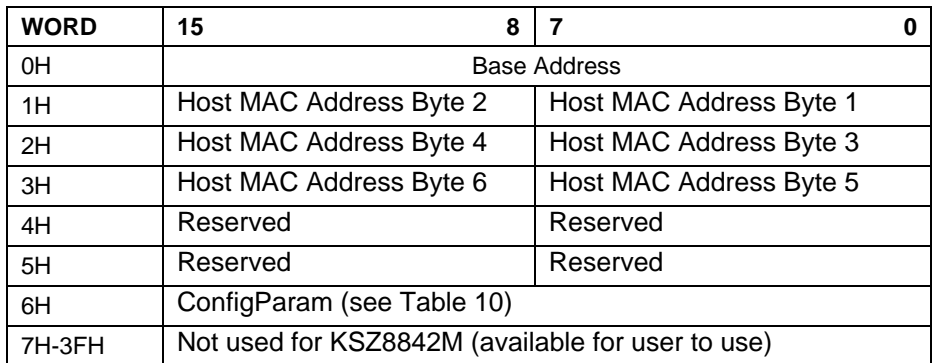

#### **Table 10: Format for The ConfigParam Word 6H**

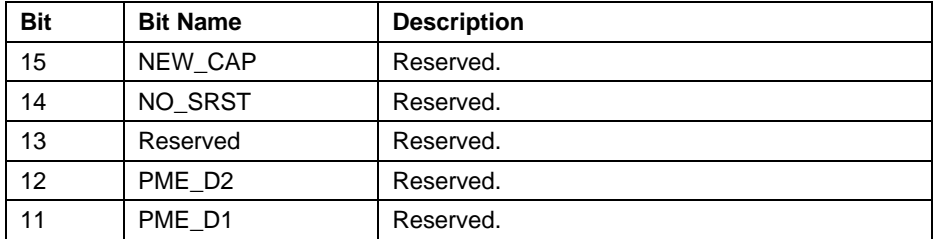

<span id="page-18-0"></span>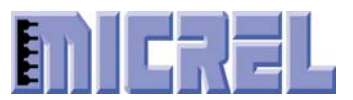

## **KSZ88XX-16 MQL Demo Board User's Manual**

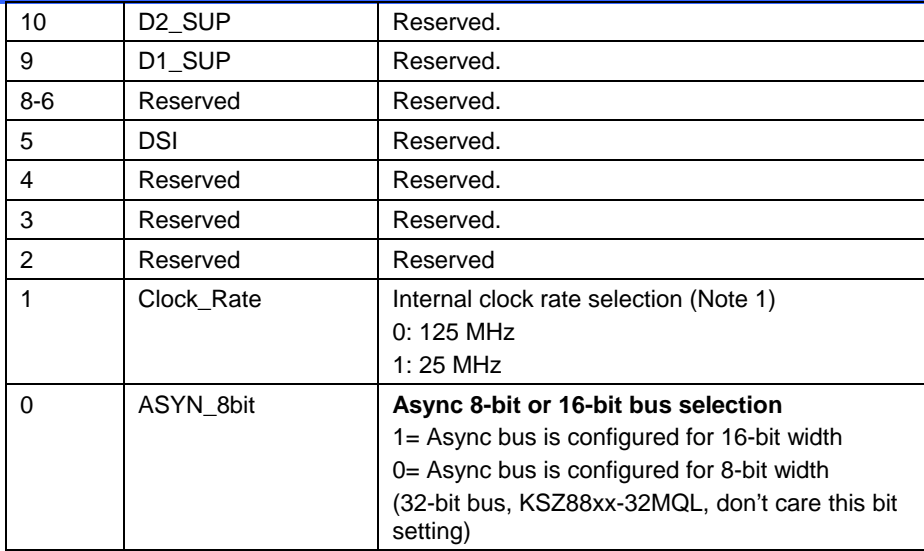

**Note 1: At power up, the Ethernet chip operates from the 125 MHz clock. The internal frequency can be dropped to 25 MHz via the external EEPROM. This clock rate selection is for new chip Rev-A2 only.**

### **7.2 Board Reset**

The KSZ88XX-16 MQL Demo Board generates a reset signal from the reset circuitry during power up. It also provides a push button S4 reset circuit to reset the whole Demo Board. At power up, the board is automatically reset. User can also press reset button S4 on the board for a manual reset. After any reset, the LED1 and LED2 flash to indicate the power on self-test, also the LCD module shows the HW/SW board status and system set up result.

# **7.3 Clock Scheme**

The Ethernet chip reference clock is provided from external 25 MHz crystal (Y1). The crystal is connected to the X1 and X2 pins on the KSZ88XX-16 MQL. This 25 MHz clock is specified as  $+3.3V$  tolerant,  $+/-50$  ppm. If an oscillator is used, X1 connects to a 3.3V tolerant oscillator and X2 is no connection.

The M16C microcomputer receives two references clocks, one is the 12 MHz crystal, connected to Xout/Xin pins, the other is the 32 KHz crystal, connected to XCout/XCin pins. Both clocks are specified as +5.0V tolerant, +/- 100 ppm.

### **7.4 ESD Protection circuit**

The Demo Board contains two levels of ESD protection circuitry (Option).

<span id="page-19-0"></span>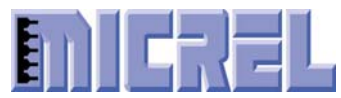

The first level of ESD protection uses D1/D2 (GBLC03C) for LAN port 1 RX/TX pairs and D3/D4 (GBLC03C) for LAN port 2 RX/TX pairs before the T1/T2 transformers. The second level of ESD protection uses U3 hybrid (SRV05-4) for LAN port 1 RX/TX pairs and U4 hybrid (SRV05-4) for LAN port 2 RX/TX pairs after the T1/T2 transformers.

# **7.5 POT1 and POT2**

Adjust POT1 to change the contrast of the LCD display module.

Adjust POT2 to change the UDP receive value when streaming from Demo Board to PC on the demo software.

<span id="page-20-0"></span>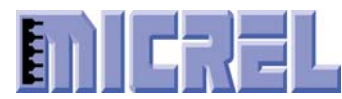

# **8 Bus Interface Connection**

The KSZ88XX-16 MQL Demo Board provides a 16-bit bus interface to the M16C microcomputer. The external EEPROM is used to set up the bus width of the Demo Board. Figure 9 shows the 16-Bit Asynchronous Interface.

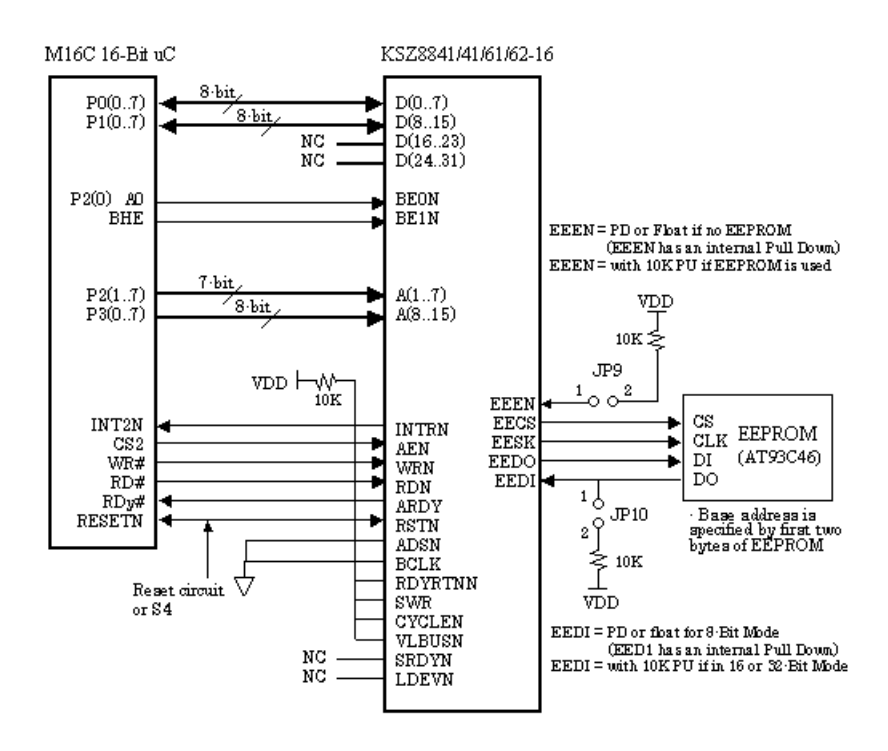

Figure 9: KSZ88XX-16 MQL 16-Bit Asynchronous Interface Block Diagram

<span id="page-21-0"></span>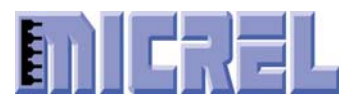

# **9 External Interfaces**

### **9.1 LAN Interfaces**

#### **9.1.1 Two 10/100Base-TX Fast Ethernet Ports**

The LAN interfaces on the KSZ88XX-16 MQL are connected to a transformer (T1, T2) with 50ohm differential termination resistors for each port. The line side of the transformer is connected to the RJ-45 connectors (J1, J2) for LAN port 1 and port 2.

#### **9.1.2 One 100Base-FX Fast Ethernet Port**

With the additional circuitry, the LAN port 1 interface can also support 100Base-FX with a fiber optic module (U5). The 100Base-FX fiber optic mode is supported by KSZ886X-16 MQL only. To support fiber mode, 0 ohm resistors (R63, R65, R67, R69) need to be populated and 0 ohm resistors (R64, R66, R68, R70) need to be removed. There is a 3-pin jumper (JP4) to select either  $+3.3V$  (pin 1-2) or  $+5V$  (pin 2-3) for the fiber optic module (U5) power.

## **9.2 UART**

The KSZ88XX-16 MQL Demo Board provides an UART serial interface (P1) for serial data communication between hyper terminal and Demo Board.

### **9.3 ICD (In-Circuit Debugger)**

This In-Circuit Debugger interface (J3) is used for USB debugger and FoUSB programmer downloading.

### **9.4 Power Jack**

A +5V DC input is connected to the power jack J4 to supply the Demo Board.

### **9.5 Power Supply and Test Point**

The Demo Board is supplied with +5.0V DC power through a jack (J4) and converted to +3.3V with a Micrel +3.3V voltage regulator (U9, MIC37152BR). The KSZ88XX-16 MQL contains an internal +1.2V LDO, to provide its core, analog and PLL voltages. The Table 11 shows all test points information.

<span id="page-22-0"></span>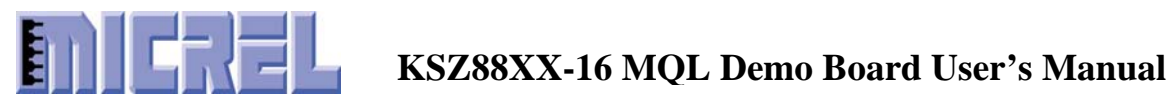

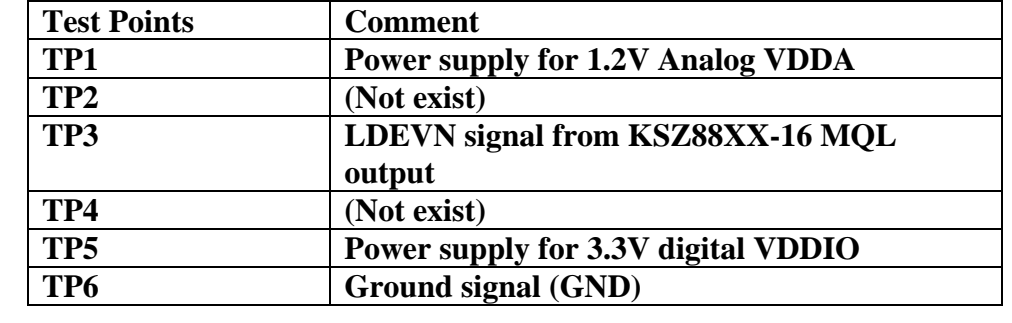

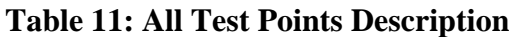